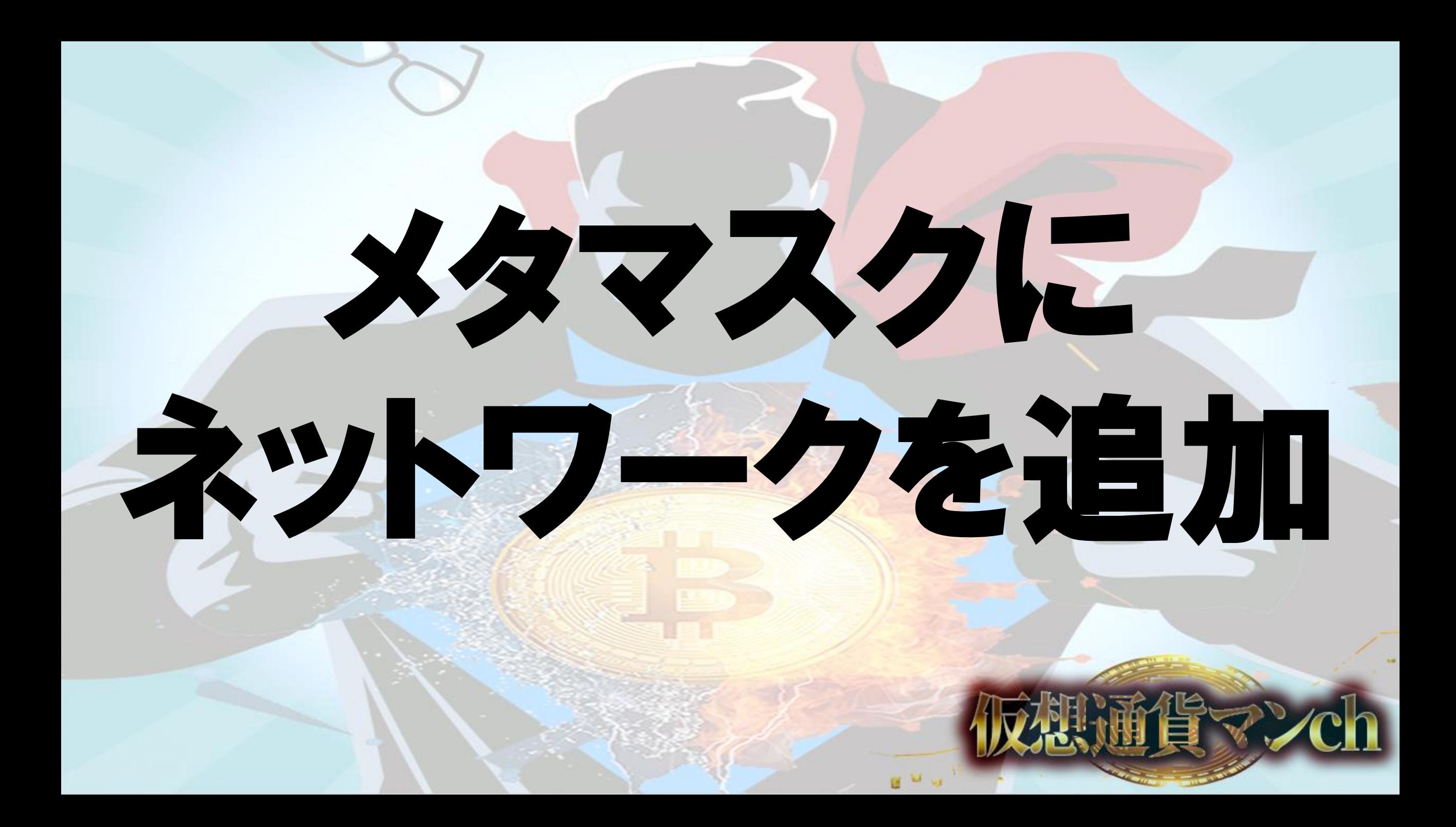

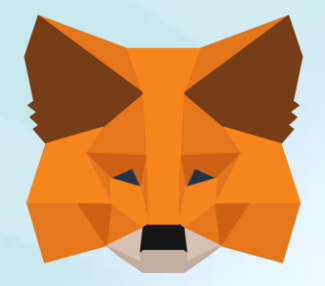

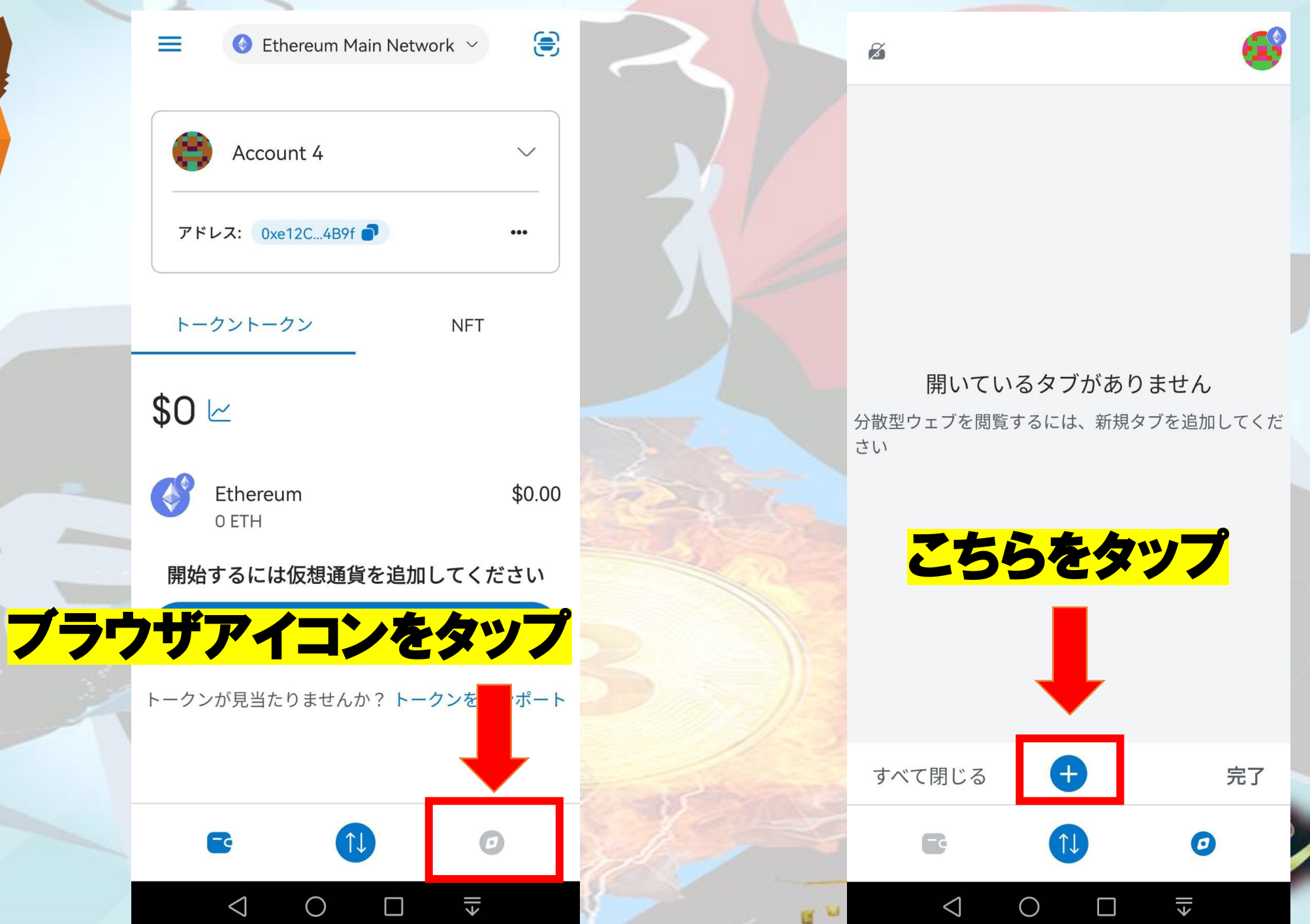

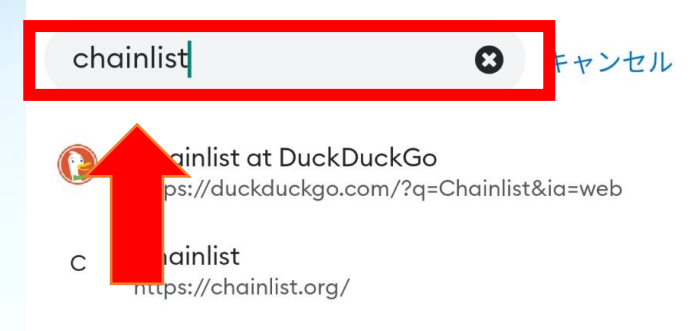

### chainlistで検索

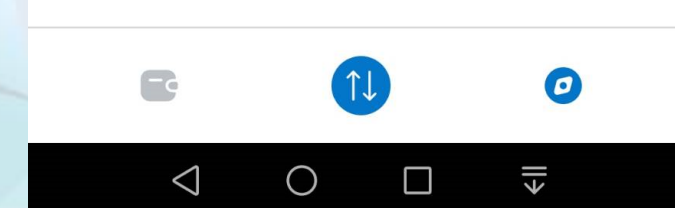

 $\blacklozenge$ duckduckgo.com ChainlistをタップApp  $\Omega$ Videos News Maps  $\frac{0}{20}$ mages Safe search: moderate  $J$ apan  $\blacktriangledown$ Anyti **1** https://chainlist.org **Chainlist** Chainlist is a list of RPCs for EVM(Ethereum Virtual Machine) networks. Use the information to connect your wallets and Web3 middleware providers to the appropriate Chain ID and Network ID. Find the best RPC for both Mainnet and Testnet to connect to the correct chain **Bitgert Mainnet Polygon Mainnet Binan** https://support.metamask.io > hc > en-us > a... How to add a custom network RPC -**MetaMask** lun 9 2023. Evtencion Mobile Click on the 石  $\langle$  $\bullet\bullet\bullet$  $\bullet$  $-\epsilon$ 

 $\triangle$ 

 $\bigcirc$ 

 $\Box$ 

 $\xi$ 

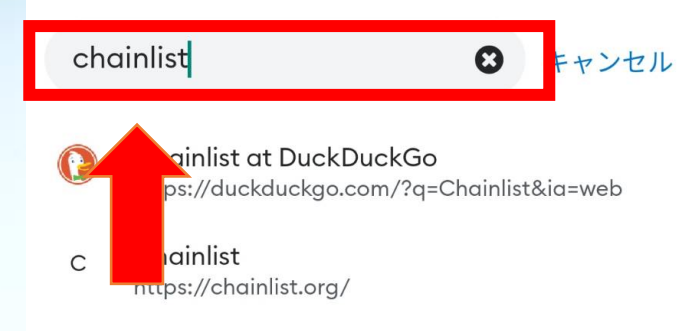

### chainlistで検索

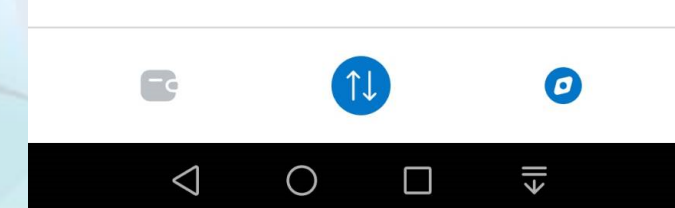

 $\blacklozenge$ duckduckgo.com ChainlistをタップApp  $\Omega$ Videos News Maps  $\frac{0}{20}$ mages Safe search: moderate  $J$ apan  $\blacktriangledown$ Anyti **1** https://chainlist.org **Chainlist** Chainlist is a list of RPCs for EVM(Ethereum Virtual Machine) networks. Use the information to connect your wallets and Web3 middleware providers to the appropriate Chain ID and Network ID. Find the best RPC for both Mainnet and Testnet to connect to the correct chain **Bitgert Mainnet Polygon Mainnet Binan** https://support.metamask.io > hc > en-us > a... How to add a custom network RPC -**MetaMask** lun 9 2023. Evtencion Mobile Click on the 石  $\langle$  $\bullet\bullet\bullet$  $\bullet$  $-\epsilon$ 

 $\triangle$ 

 $\bigcirc$ 

 $\Box$ 

 $\xi$ 

chainlist.org

## **W** ChainList

### Helping users connect to **EVM powered networks**

Chainlist is a list of EVM networks. Users can use the information to connect their wallets and Web3 middleware providers to the appropriate Chain ID and Network ID to connect to the correct chain.

Add Your Network +

Add Your RPC +

## **Connect Wallet**

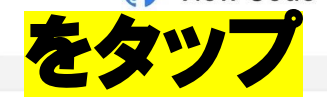

**Search Networks** 

ETH, Fantom, ...

 $\Box$  Include Testnets

**Connect Wallet** 

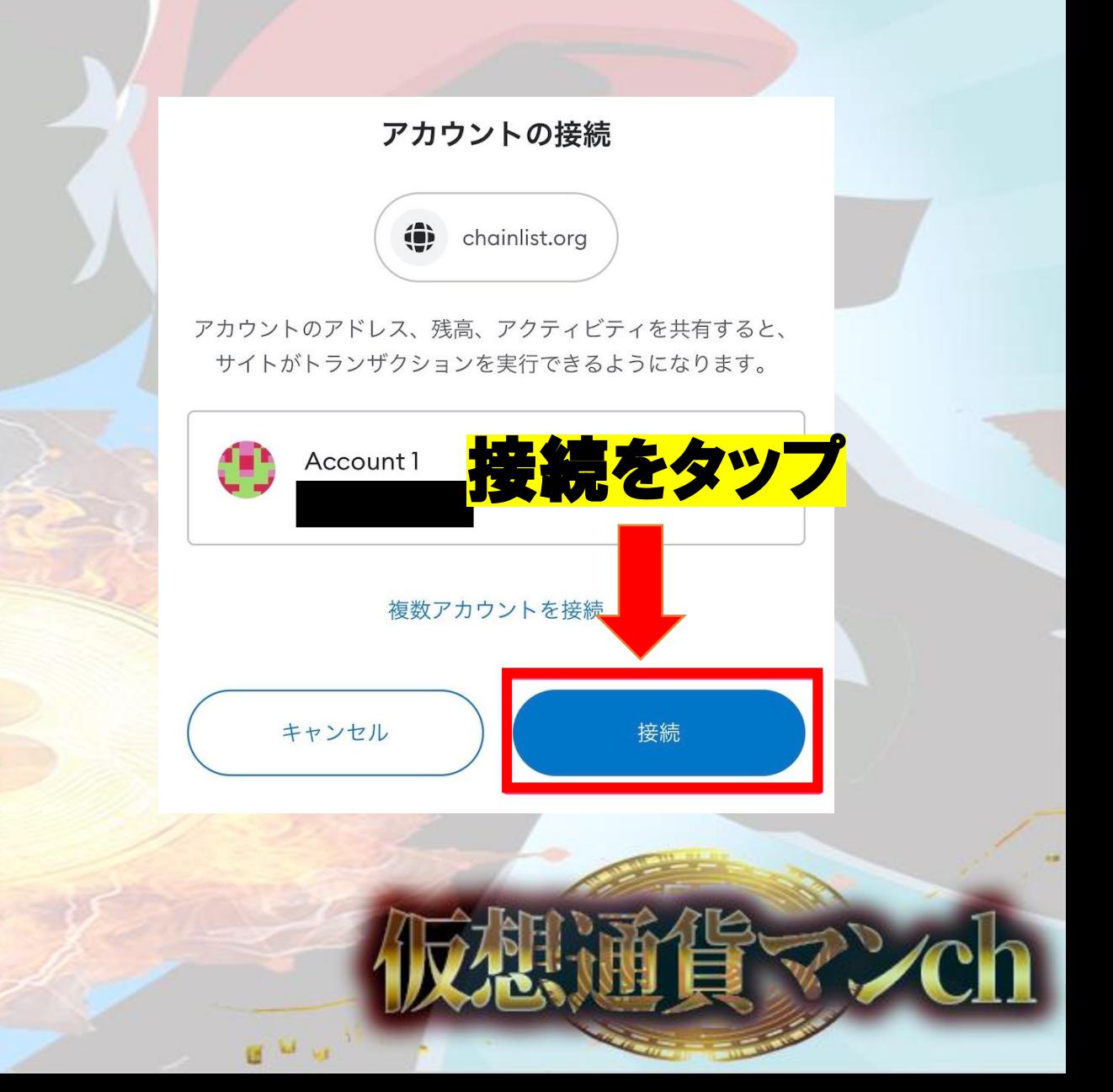

chainlist.org  $\mathsf C$ **A** chainlist.org BSCを検索 C View Code • Ethereum このサイトによるネットワー **Search Networks** クの追加を許可しますか? **BSC** これにより、このネットワークがMetaMaskで使用可 **Include Testnets** 能になります。 MetaMaskはカスタムネットワークやそのセキ **BASE** ュリティを検証しません。詐欺やネットワークセ キュリティのリスクに関する 詳細をご覧ください. 表示名 **Binance Smart Chain Mainnet Binance Smart Chain Ma...**  $\circledast$ Add to Metamask チェーンID  $0x38$ ChainID Currency ネットワークURL https://bsc-dataseed をタップ.binance.ora 56 (0x38) **BNB Add to Metamask** A このチェーンIDC アド認をタツブ  $\checkmark$ チェーンIDを確認することをお勧め します.  $\Omega$  $\sqrt{1}$ ∩  $\langle$  $\rightarrow$  $\bullet\bullet\bullet$ 詳細を表示  $\bigcap$  $\uparrow \downarrow$  $\bigodot$ キャンセル 承認  $\triangle$ €∥  $\triangleleft$  $\bigcirc$  $\Box$ €∥  $\bigcirc$  $\Box$ 

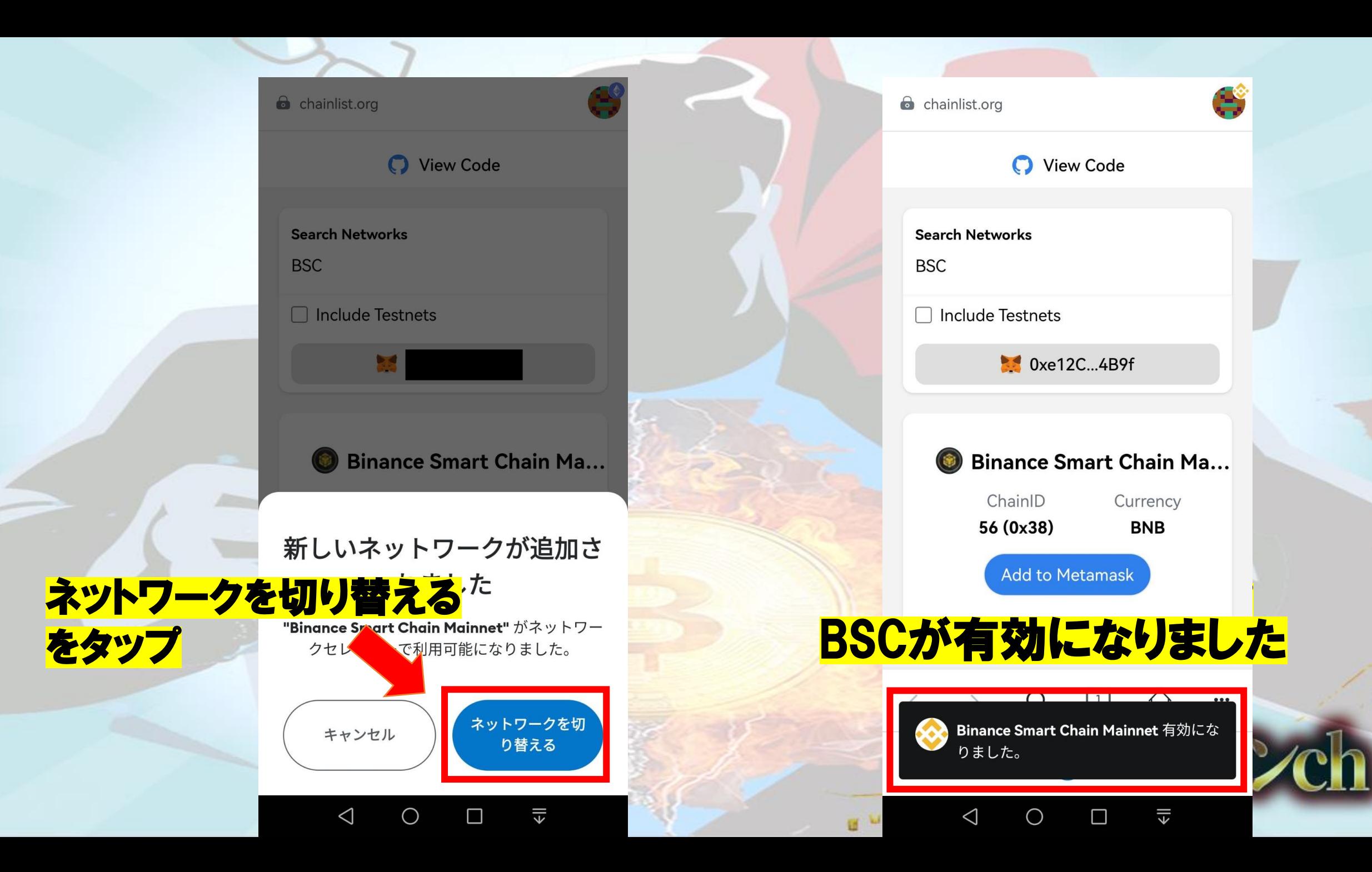

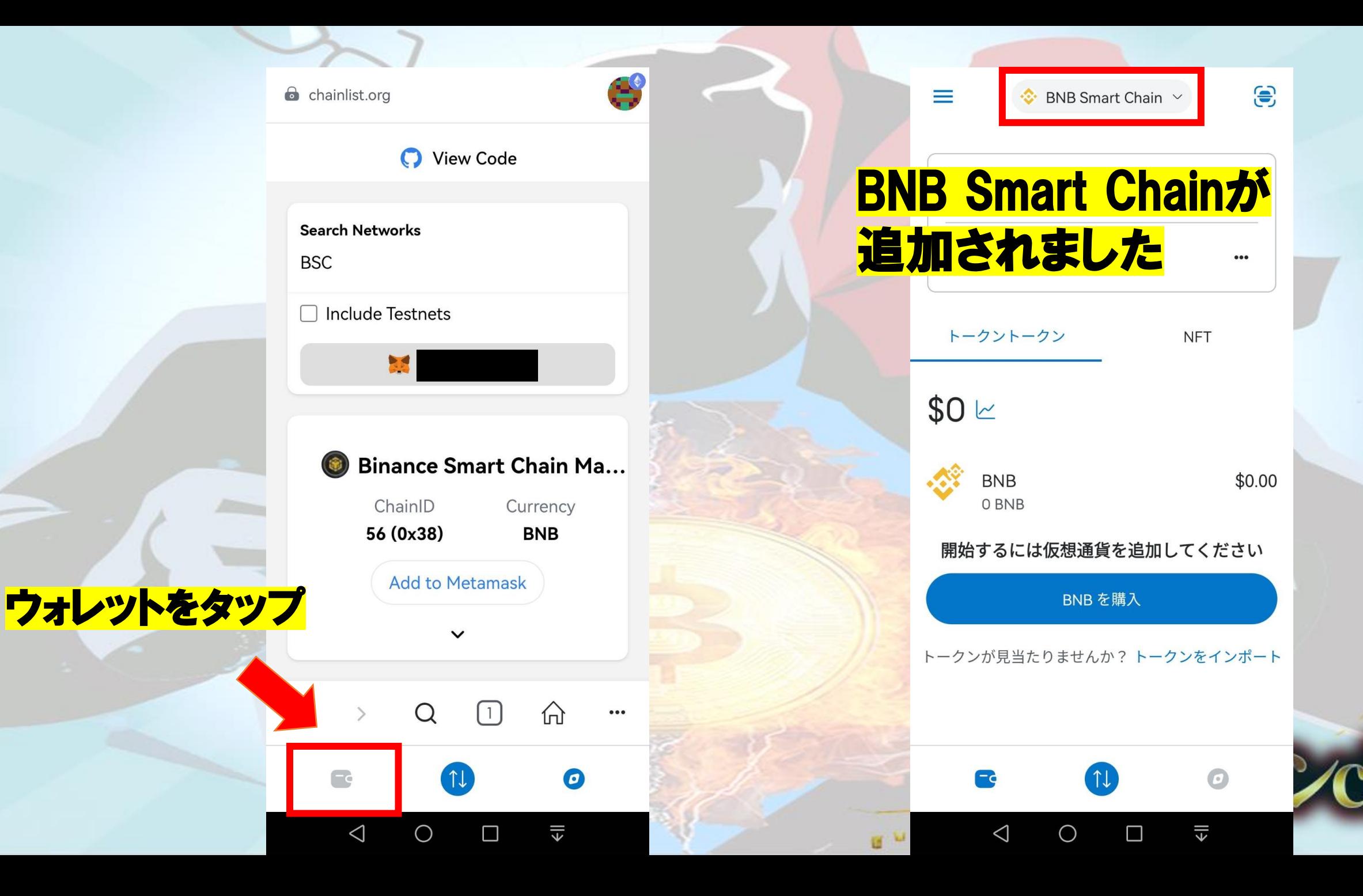

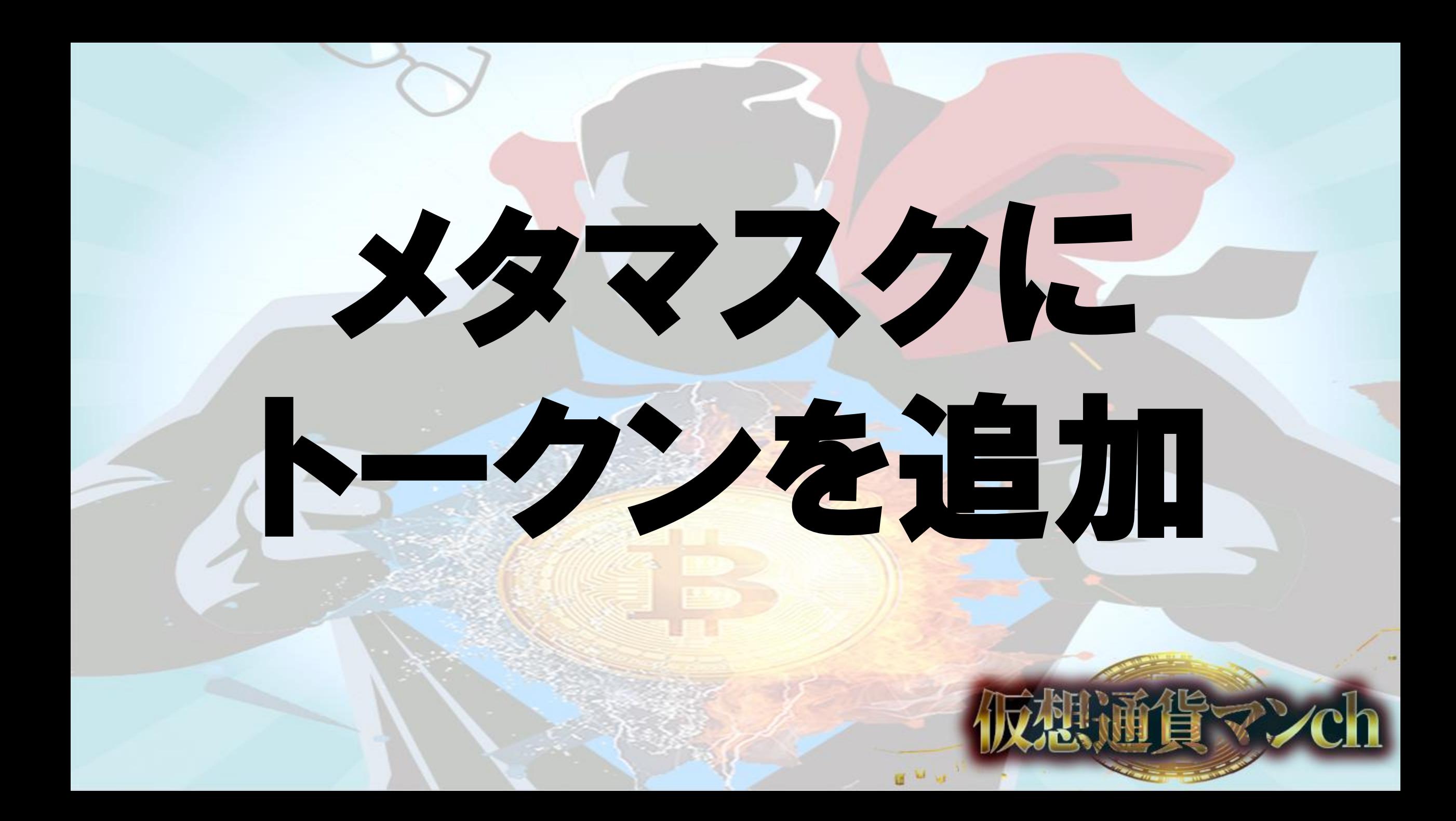

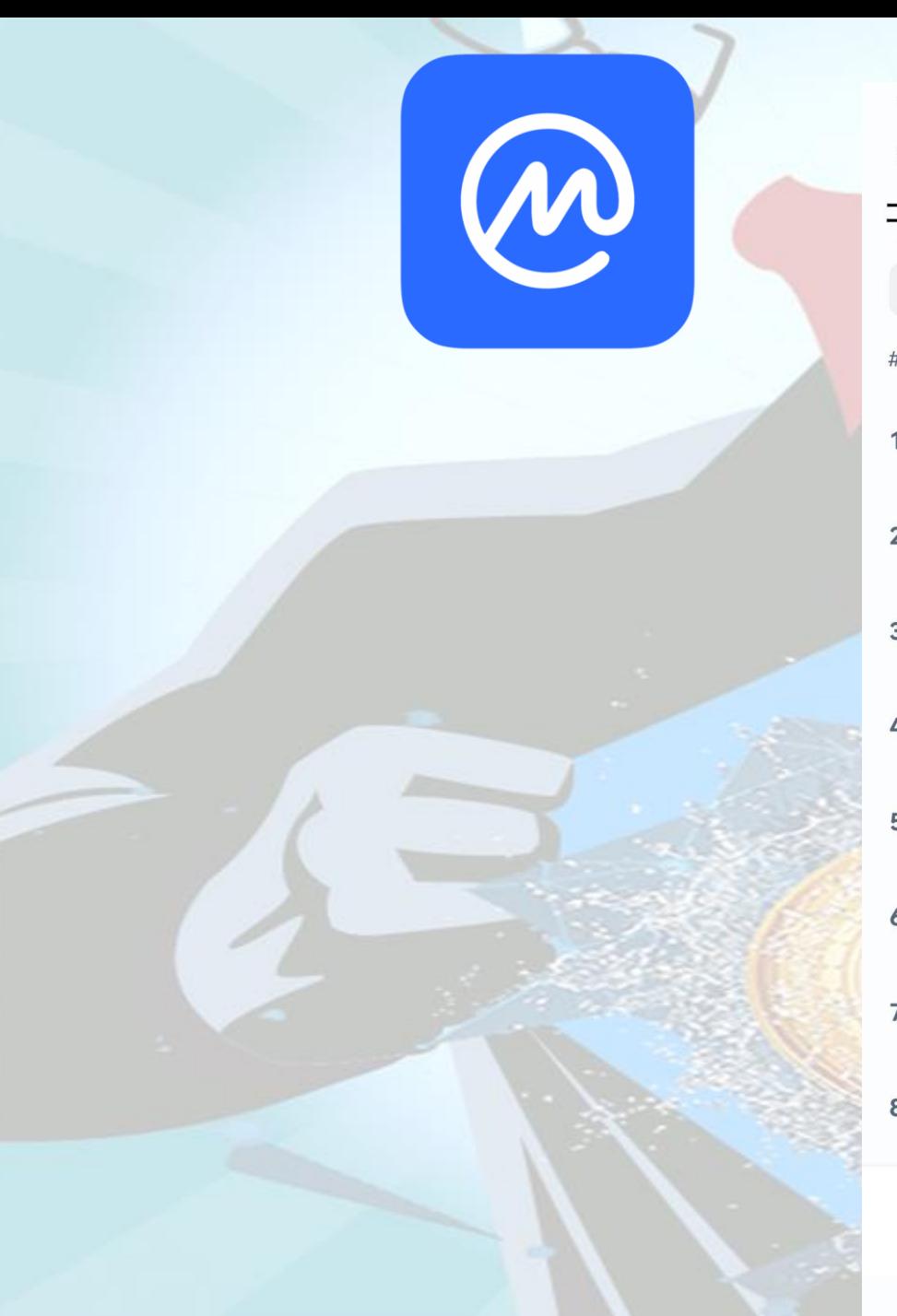

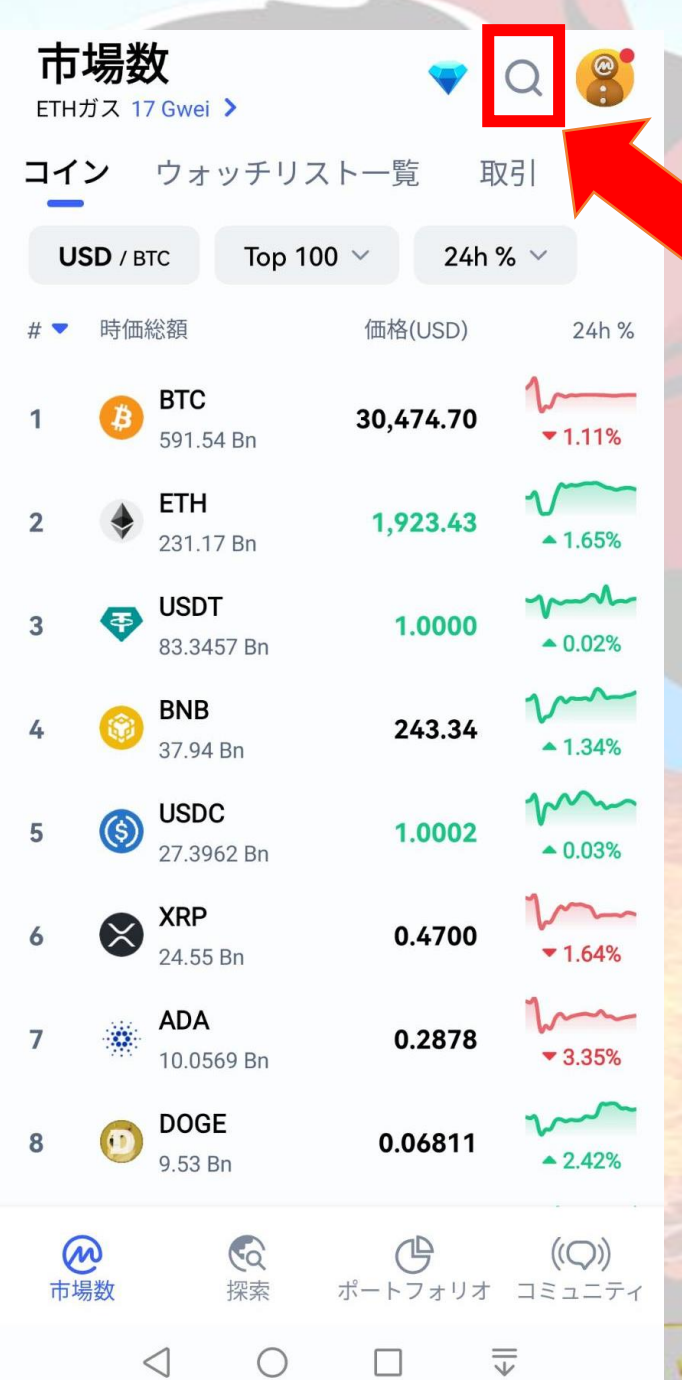

### コインマーケットキャップで 検索アイコンをタップ

胶想通貨 v 2ch

## USDTを検索

## USDTをタップ

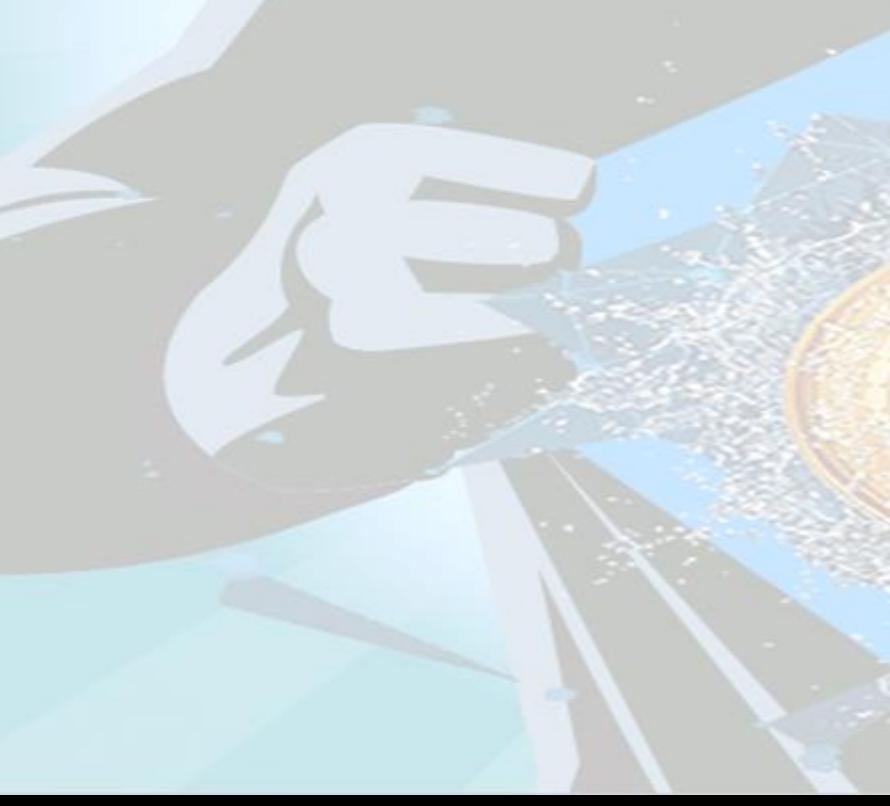

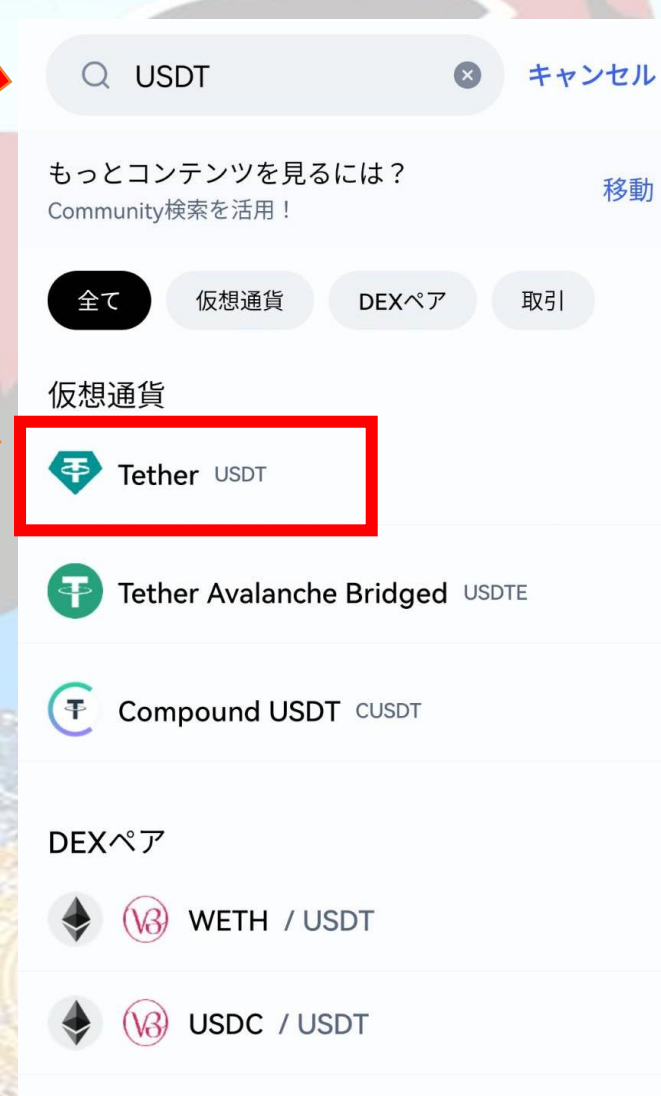

(B) WETH / USDT

 $\bigcirc$ 

 $\Box$ 

 $\triangleleft$ 

 $\overline{\overline{\downarrow}}$ 

 $\circledR$ 

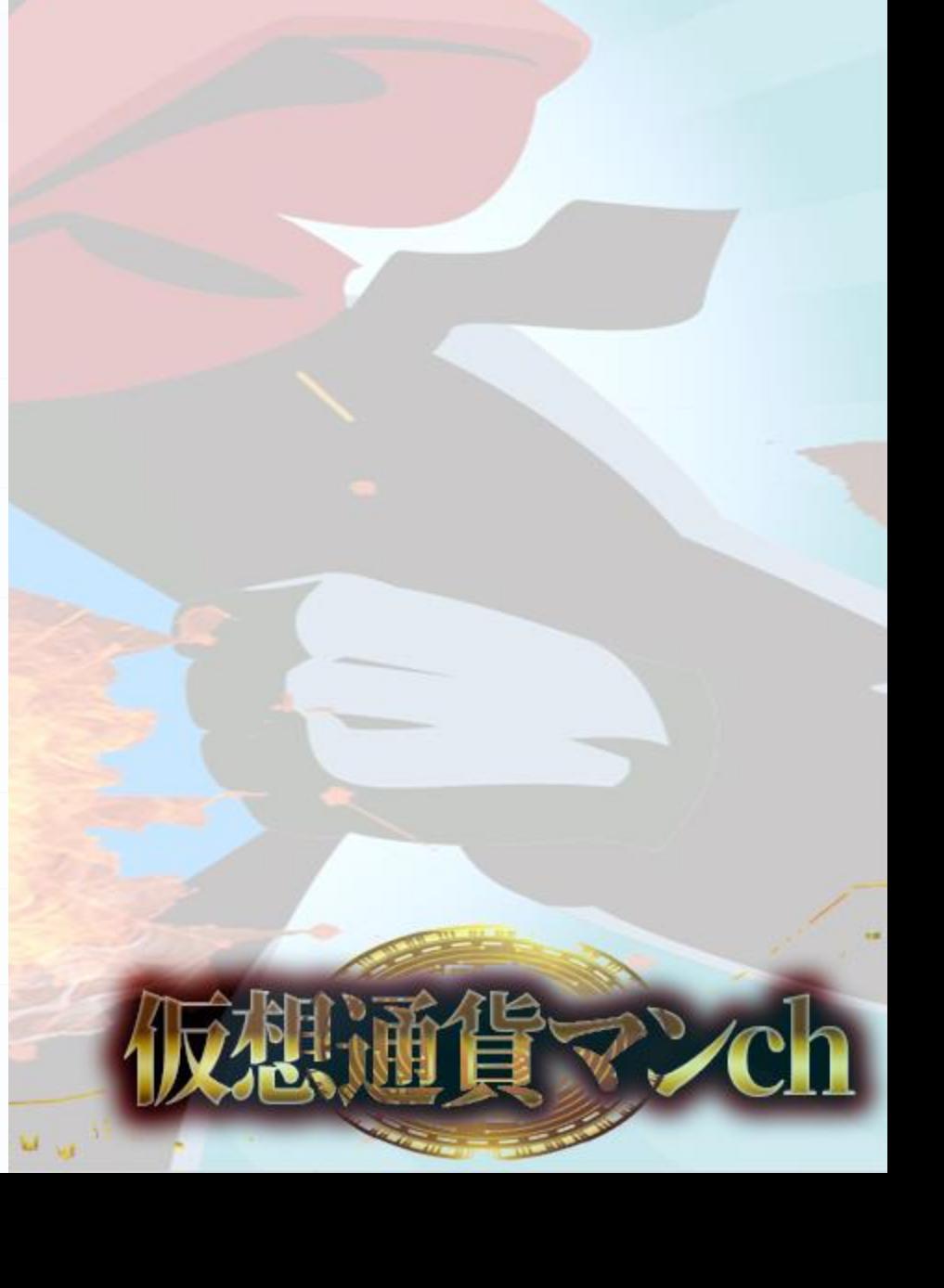

### 概要の項目の 一番下のページまでスライド

コントラクト一覧を選択

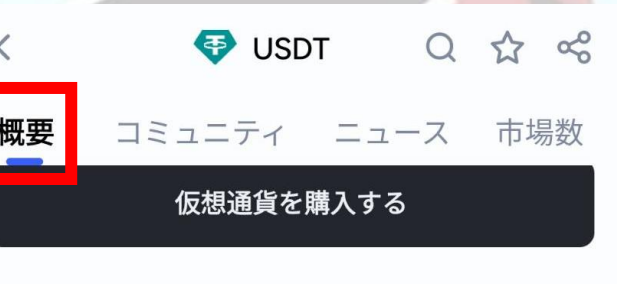

Tetherについて

すべて表示 >

### Tetherとは?

Tether (USDT) とは、米ドル通貨に類似する価値 を持つことを目的とした仮想通貨です。2014年に 公開されたTetherですが、開発の背景には仮想ドル 通貨やステーブルコインのように安定した価値を持 つ通貨を設計するというアイディアがありました。 Tetherは、米ドル価格に結びついている(テザーさ れている)のです。

当初Tetherは、ビットコインネットワークのオムニ レイヤ...

コントラクト一覧ereum, TomoChain, BNB Smar... >

リンク一覧 ウェブサイト、エクスプローラー... >

 $\lt$ 

 $\overline{\overline{u}}$ 

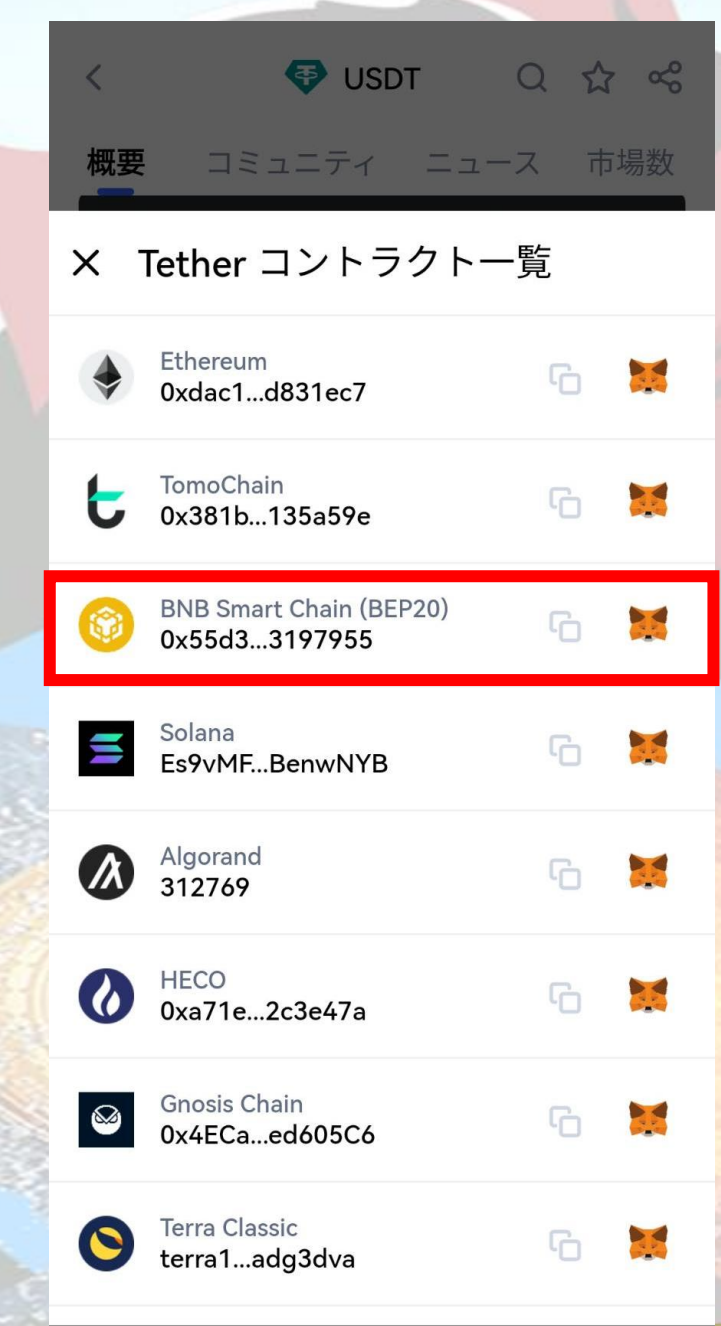

# トークンアドレスをコピー

仮想通貨マンch

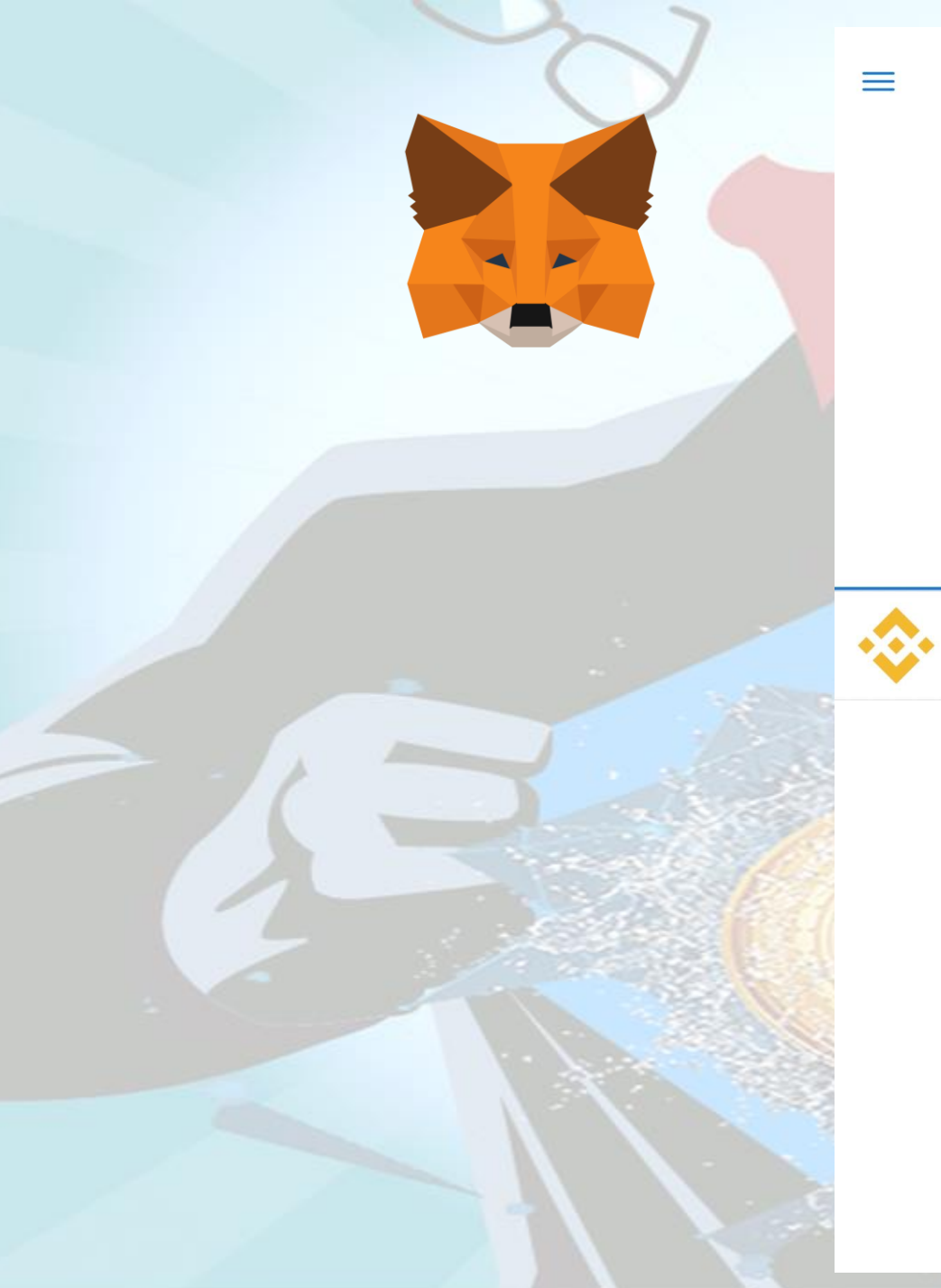

 $271$   $271$ Smart Chain Account 3 \$0  $\Box$  $\overline{\mathbf{z}}$ 受け取る 購入 送信 スワップ トークン **NFT** 

 $\Xi$ 

 $\geq$ 

0 BNB  $\Omega$ 

> トークンが見当たりませんか? トークンをインポート

### BEP20のネットワークを選択 (BSCチェーン、Smartチェーン)

トークンをインポートをタップ

 $\mathbb{R}$ 

### コインマーケットキャップで コピーしたアドレスを貼り付ける

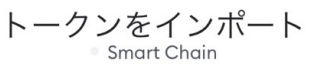

#### 検索

カスタムトークン

Anyone can create a token, including creating fake versions of existing tokens. Learn more about scams and security risks.

#### トークンアドレス

0x55d398326f99059fF775485246999027B3197...

#### トークンシンボル **USDT**

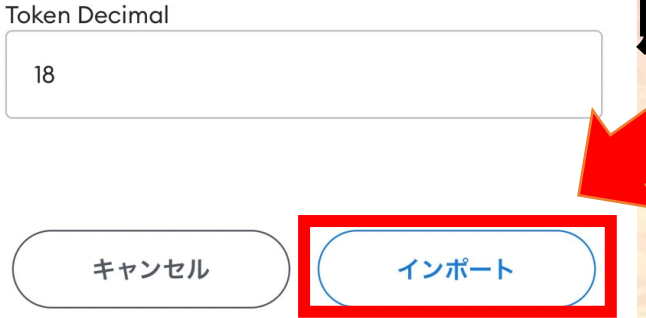

### 貼り付けたらインポートをタップ

ウォレット<br>Smart Chain  $\equiv$ 

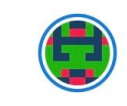

 $\Xi$ 

 $k$ U.

Account 3 \$0

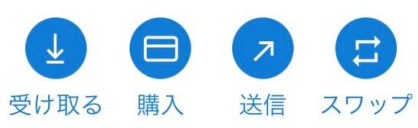

**NFT** 

0 BNB

\$0

0 USDT \$0.00

トークン

トークンが見当たりませんか? トークンをインポート

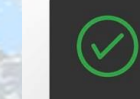

**Imported Token** Successfully imported USDT

# USDTが追加される